# LocaFox POS Tastatur App

Anleitung zur Installation der kostenlosen LocaFox POS Tastatur App

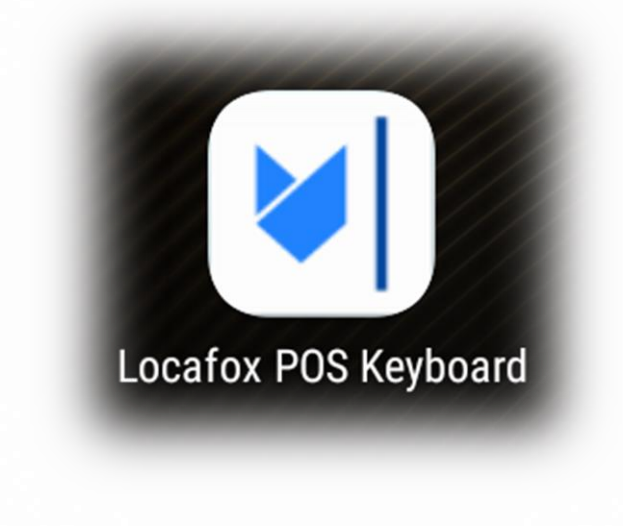

#### Schritt 1: Laden Sie sich die App herunter

- Stellen Sie sicher, dass Ihr Tablet mit dem Internet verbunden ist
- Öffnen Sie die Browser-App "Chrome"
- Geben Sie den folgenden Link oben in das Adressfeld ein: s4t.biz/2wr
- Der Download der Locafox POS Tastatur App beginnt umgehend und kostenlos

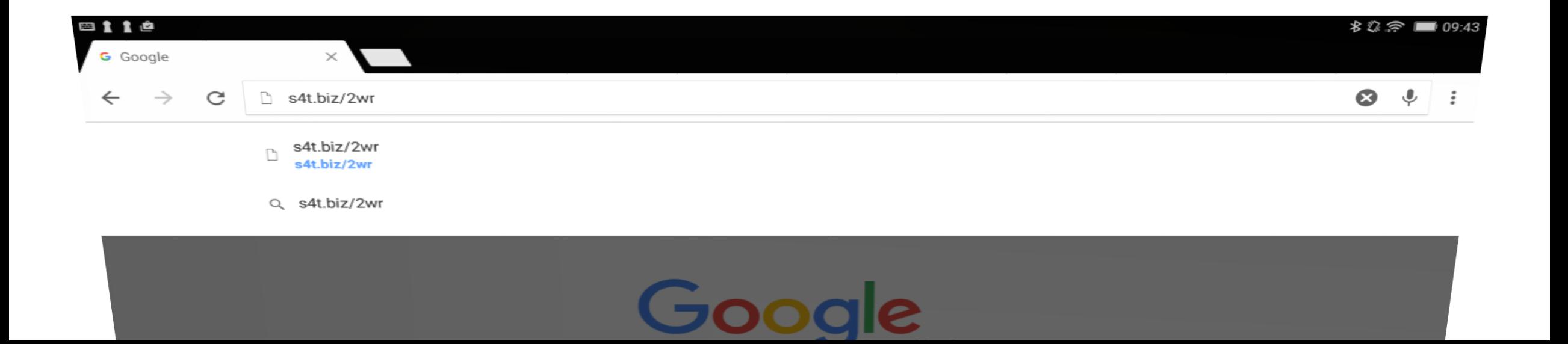

## Schritt 2: Öffnen Sie die heruntergeladene App

- Streichen Sie mit einem Finger vom oberen Rand des Tablets über den Tabletbildschirm
- Klicken Sie auf Locafox-Pos-Keyboard-release

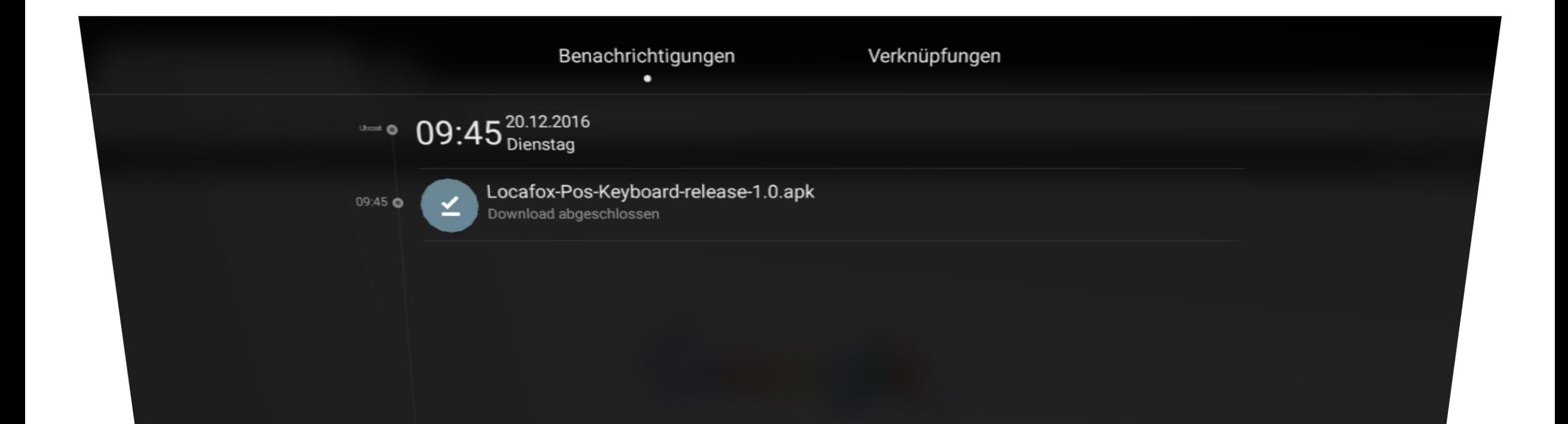

## Schritt 3: Installation der Locafox POS Tastatur App

- Nach abgeschlossenem Download öffnet sich der Installationsbildschirm
- Klicken Sie auf "Installieren" und anschließend auf "Öffnen"
- Im letzten Schritt können Sie die Installationsdatei löschen

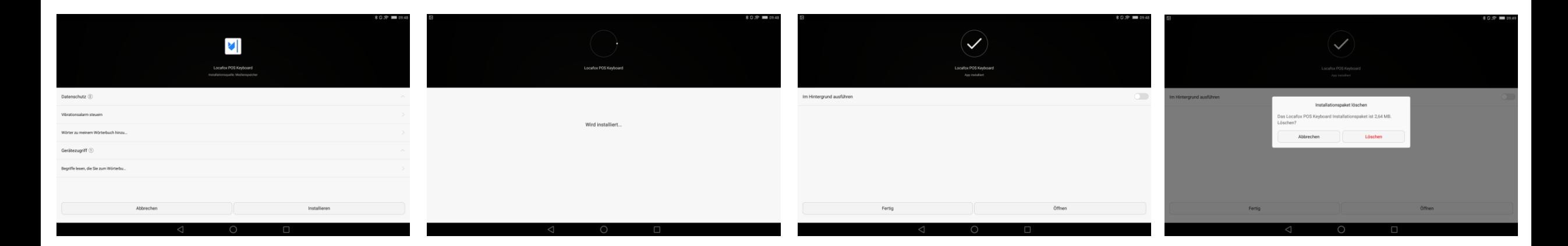

## Schritt 4: Die Einstellungen in der Tastatur App

- Klicken Sie auf ENABLE KEYBOARD, wählen Sie Locafox POS Keyboard aus
- Bestätigen Sie mit OK und klicken Sie unten in der schwarzen Leiste auf das Zurück-Zeichen

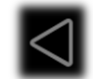

- Klicken Sie anschließend auf SET INPUT METHOD
- Wählen Sie Locafox POS Keyboard als Eingabemethode aus
- Klicken Sie unten in der schwarzen Leiste auf

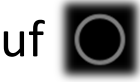

• Die Installation ist nun erfolgreich abgeschlossen.

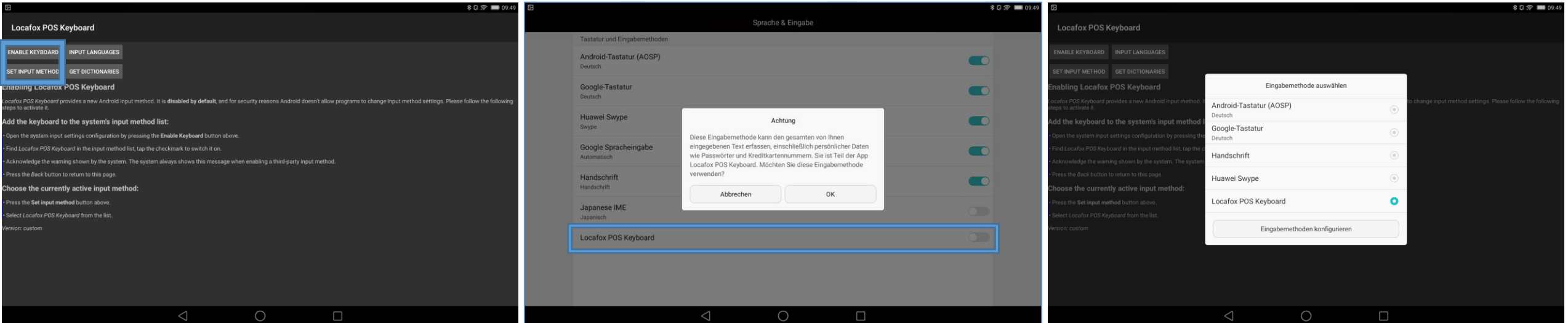